## **NAMEŠČANJE PROGRAMA ZOOM NA OSEBNI RAČUNALNIK**

Spodnja namestitev je bila po korakih opravljena z uporabo brskalnika GOOGLE CHROME.

Pri brskalniku FIREFOXU je razlika samo v 4. in 5. koraku, ko se opisano dogajanje (prenos in klik za namestitev prenosa) vrši v zgornjem desnem kotu brskalnika.

Namestitev ZOOMA je na računalniku potrebna **le enkrat**. Ko je namestitev opravljena, je za vsak dostop do video srečanja potreben le klik na povezavo, ki jo dobite v spletni učilnici ali na drugem določenem mestu. Program se po kliku na povezavo samodejno požene.

V primeru, da imate Zoom že nameščen na svojem računalniku, spodnji postopek ni potreben. V tem primeru program sam preveri, če imate najnovejšo verzijo Zooma. Če je nimate, vam ponudi posodobitev (=UPDATE).

Namestitev aplikacije ZOOM je možna tudi na pametnem telefonu. Namreč, v primeru, da so računalniki zasedeni, pa da gre le za poslušanje učitelja in delo s SDZ in zvezkom, bi bila to tudi ena izmed rešitev.

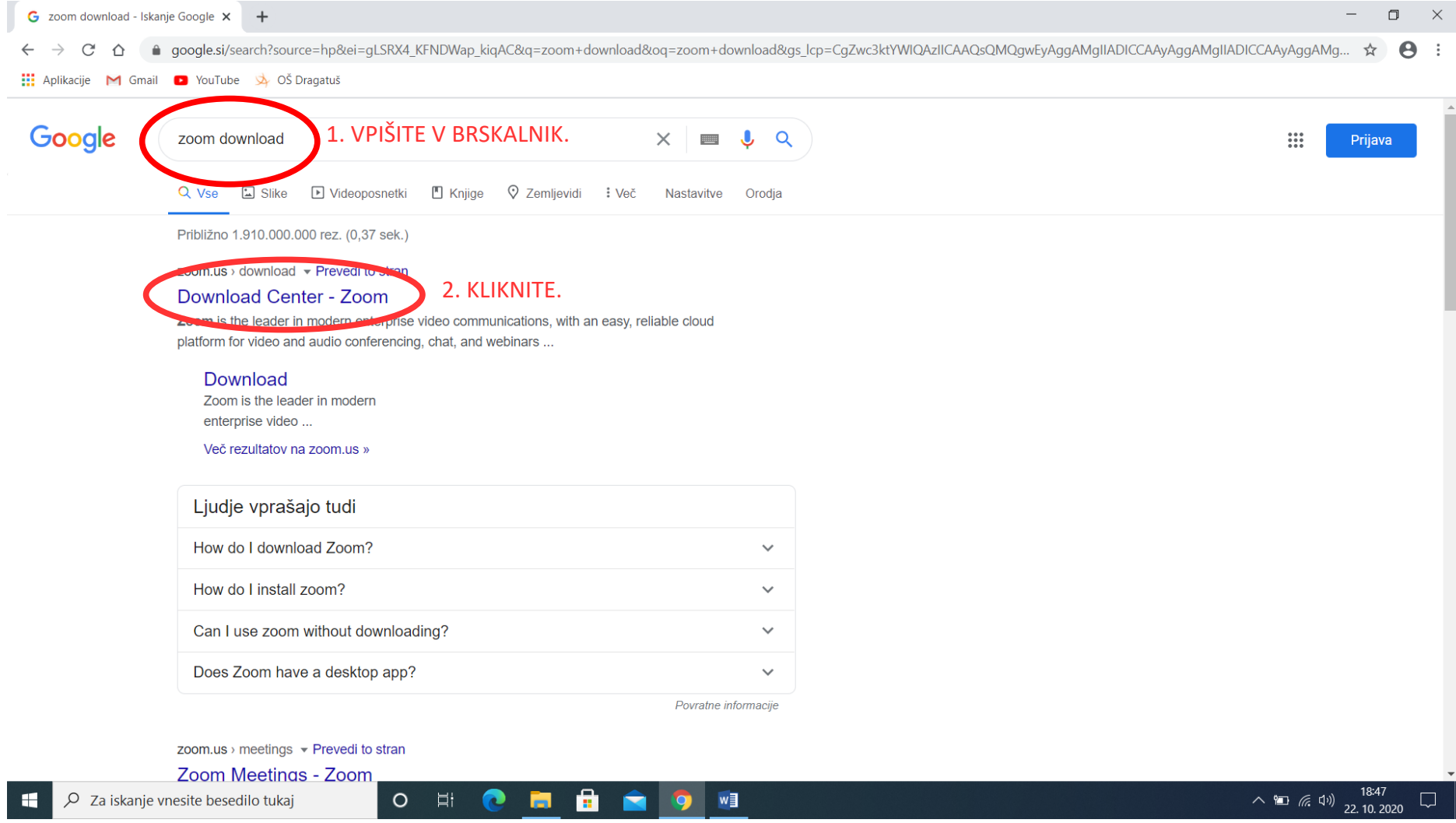

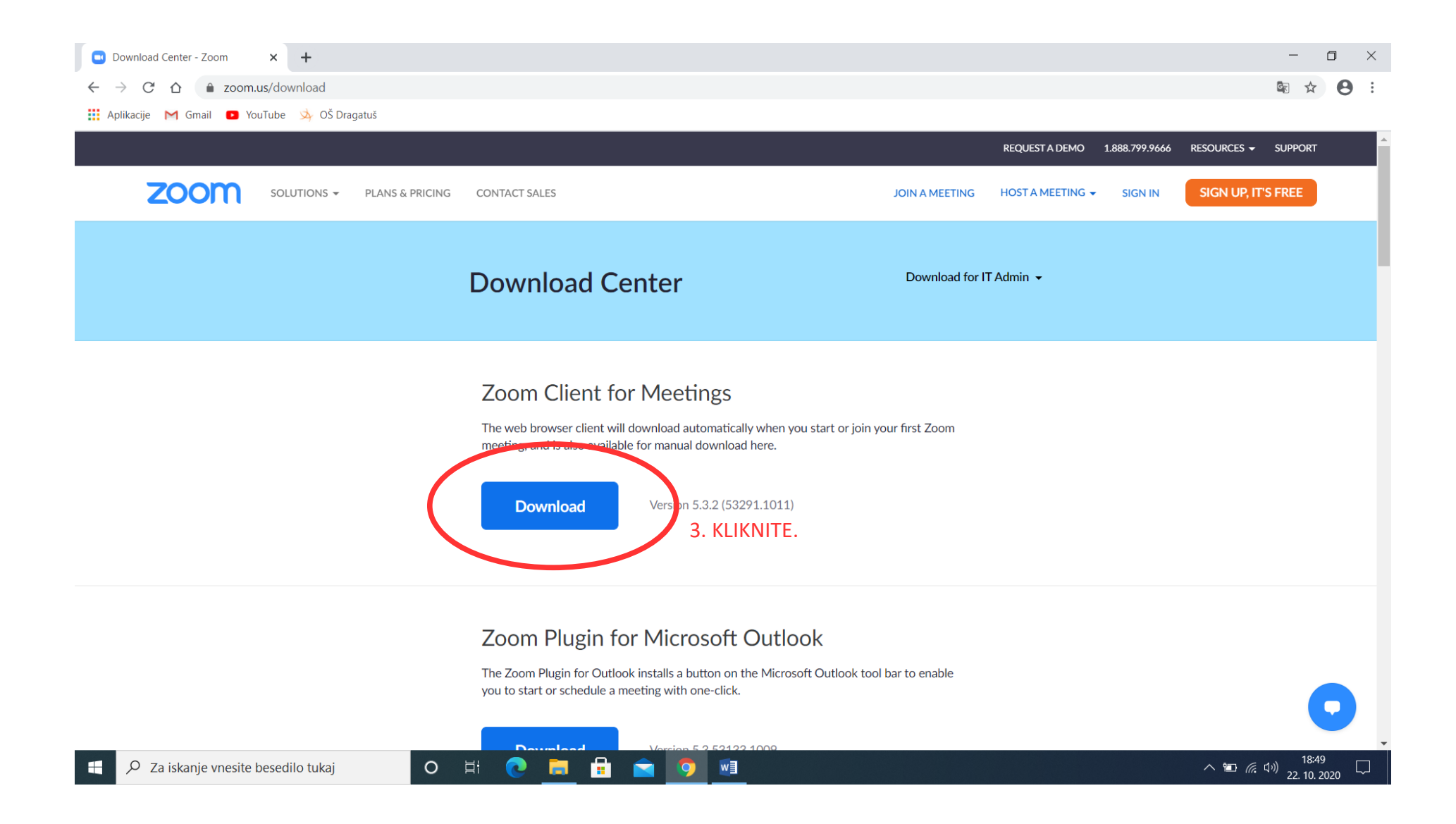

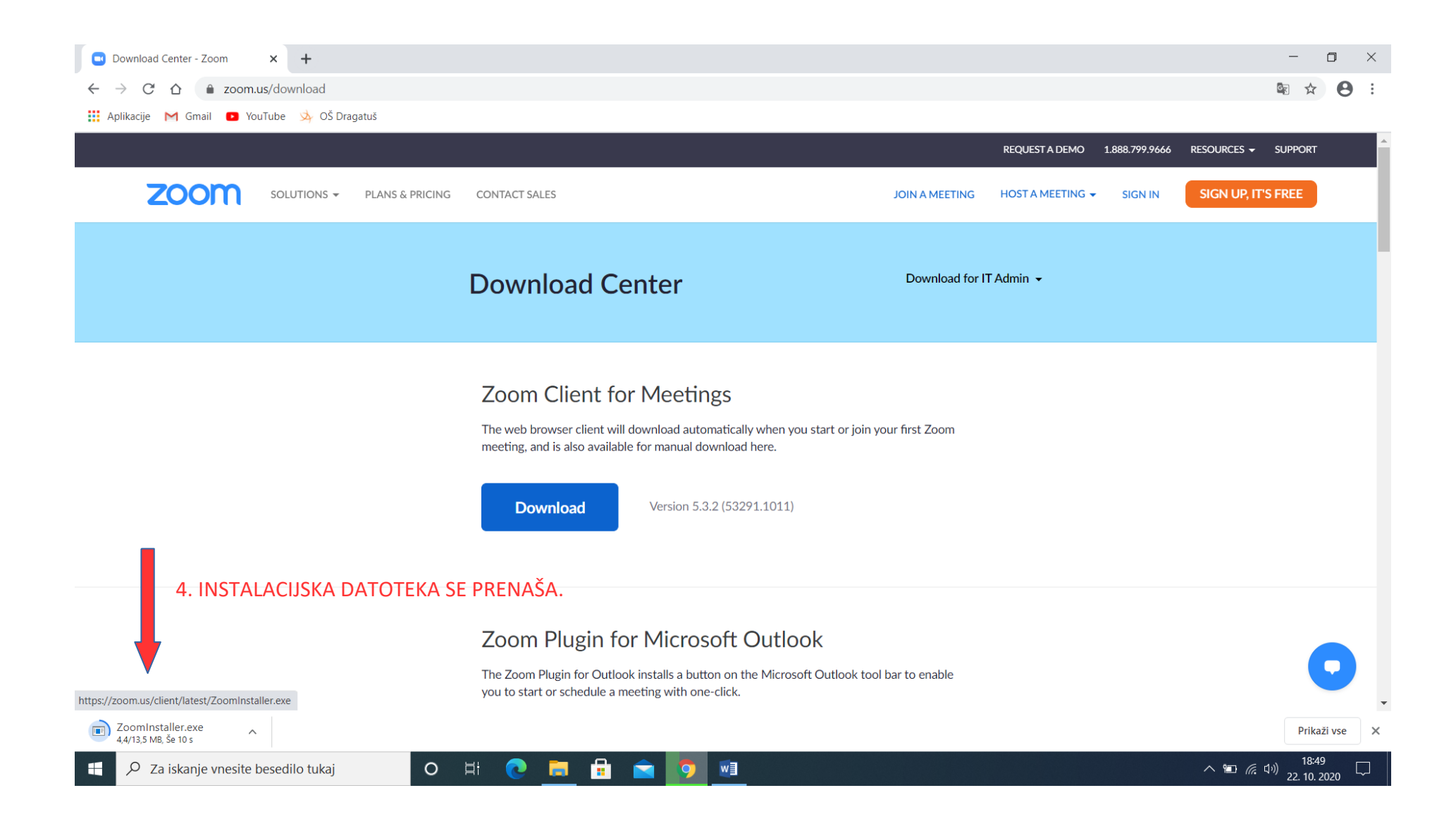

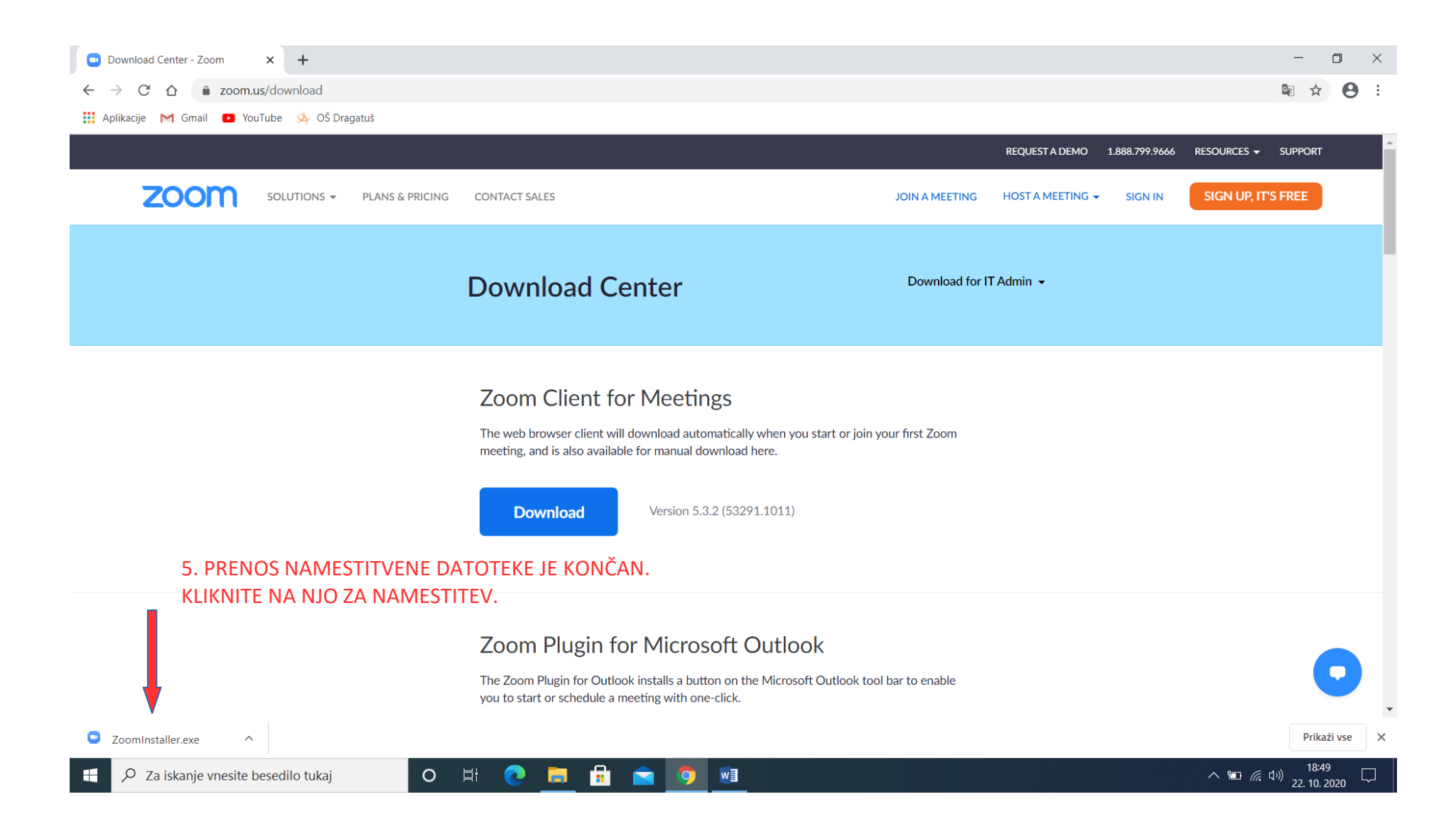

6. RAČUNALNIK VAS NATO VPRAŠA, ALI DOVOLITE NAMESTITEV PROGRAMA. KLIKNITE DA!

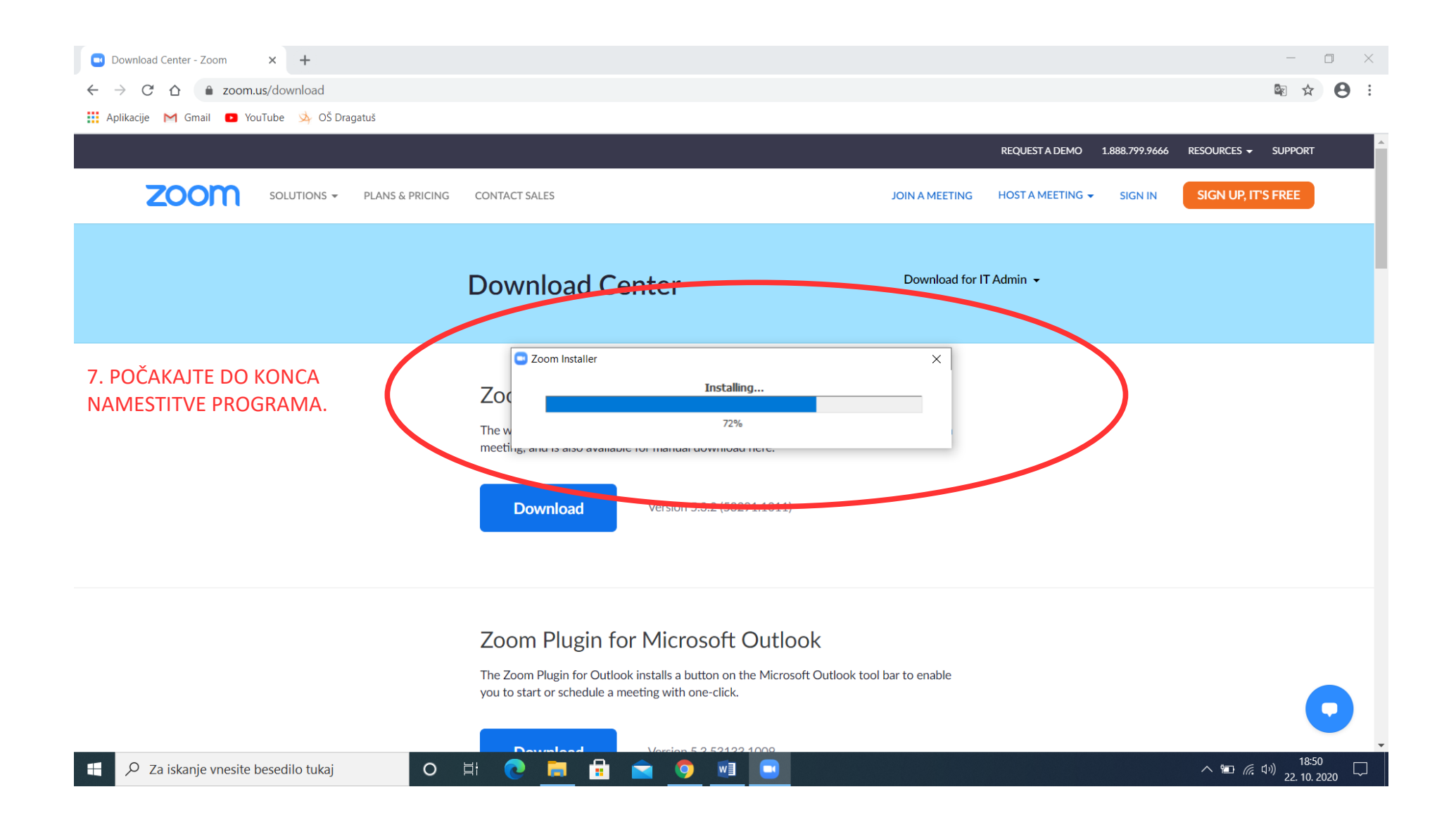

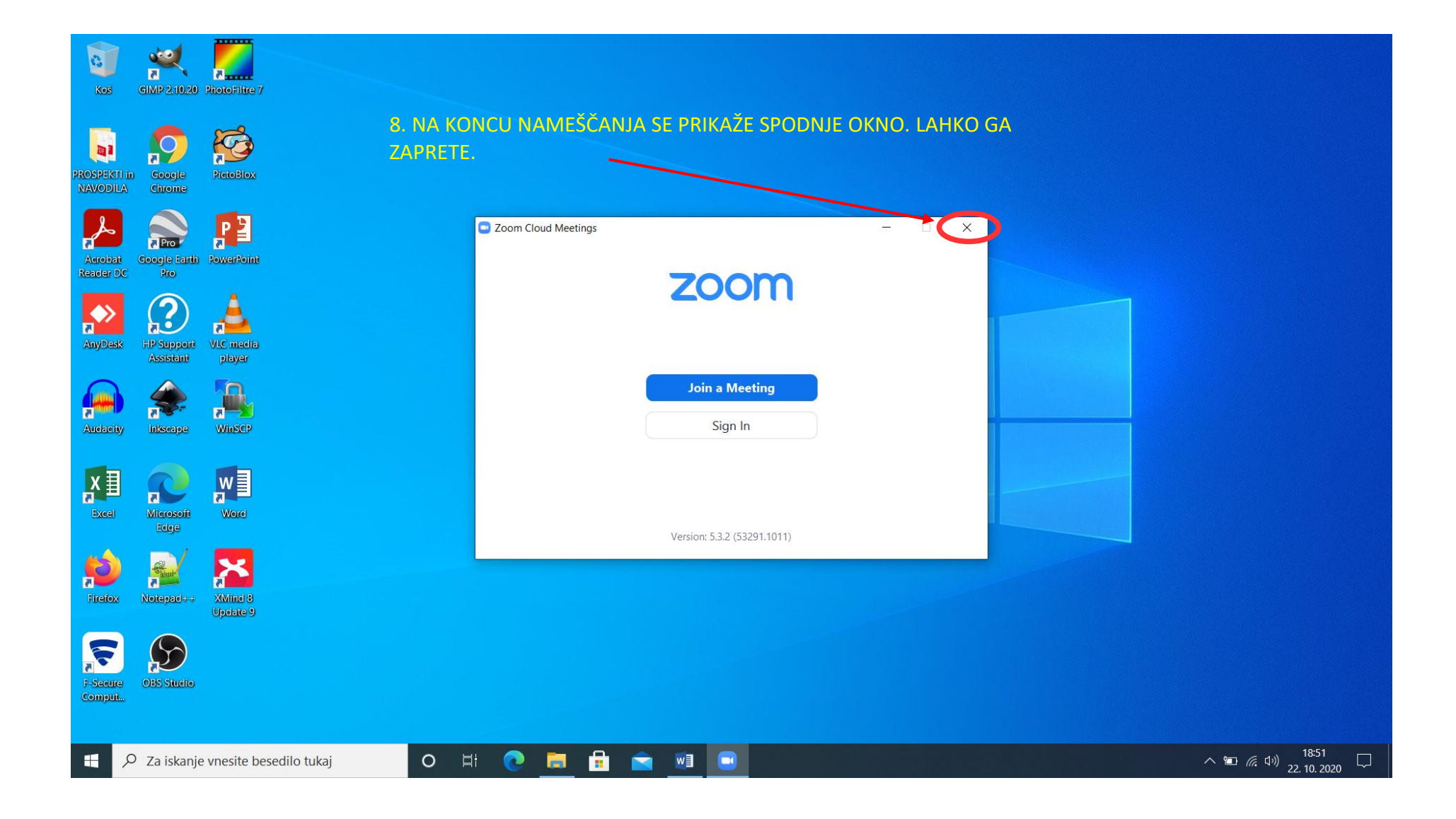